# TURNING POINT

# **STUDENT TUTORIAL**

FEINBERG SCHOOL OF MEDICINE

# **TURNING POINT STUDENT TUTORIAL**

Feinberg School of Medicine

# TABLE OF CONTENTS

| 1.  | TURNING POINT OVERVIEW                           | . 2 |
|-----|--------------------------------------------------|-----|
| 2.  | TUTORIAL OBJECTIVES                              | . 2 |
| 3.  | CREATING A TURNING POINT ACCOUNT                 | . 2 |
| 4.  | DOWNLOADING AND INSTALLING THE TURNING POINT APP | . 5 |
|     | PARTICIPATING IN A TURNING POINT SESSION         |     |
|     | TROUBLESHOOTING                                  |     |
| ••• |                                                  |     |

#### **1. TURNING POINT OVERVIEW**

TurningPoint is an audience response system (ARS) that allows students to engage assessments that instructors directly integrate into PowerPoint. During class, instructors display a TurningPoint assessment on-screen and students respond with any web-enabled device. Results appear on the instructor's display for the class to discuss or for the instructor to grade. Students can use TurningPoint to sign in for attendance, take in-class quizzes, engage discussion prompts, and determine how well they understand course material.

#### 2. TUTORIAL OBJECTIVES

By the end of the tutorial, the reader will be able to:

- 1. Create a TurningPoint account
- 2. Download and install the TurningPoint mobile response app (TurningPoint App)
- 3. Participate in a TurningPoint Polling session
- 4. Troubleshoot some common problems with TurningPoint

#### 3. CREATING A TURNING POINT ACCOUNT

**3.1** To use a mobile response device and receive credit for participating in a polling session, you will need to create a TurningPoint account. Log in to **Canvas** and locate the **TurningPoint module** on the Courses page. Click on the link you find in the module and it will deliver you to the TurningPoint Sign In page.

| N             | PD-PTTP_LG_Physicians as Public Servants in the Time of a Pandemic_2020             | ).docx |
|---------------|-------------------------------------------------------------------------------------|--------|
|               | PTTP - Duty to Treat.docx                                                           |        |
| ccount        | nejmheroes and cowards.pdf                                                          |        |
| CD<br>shboard | 09/28/20: Transition to Medical School                                              |        |
| ourses        | 회 09/28/20: Transition to Medical School - Discussion Board<br>Sep 27, 2020   1 pts | Θ      |
| alendar       |                                                                                     |        |
| E Inbox       | + SAM II 2021                                                                       |        |
| listory       | SAM II CEC Pre Quiz                                                                 |        |
| ?<br>Help     | SAM II - Humanities Session Pre-Work     Mar 31   1 pts                             | Θ      |
|               |                                                                                     |        |
|               | • Piazza                                                                            |        |
|               | o <sup>ρ</sup> Piazza                                                               |        |
|               |                                                                                     |        |
|               | Turning Point                                                                       |        |
|               | $\phi^{\!\!\!\!\!\!\!\!\!\!\!\!\!\!\!\!\!\!\!\!\!\!\!\!\!\!\!\!\!\!\!\!\!\!\!\!$    |        |

3.2 Enter your Northwestern email address and click Next.

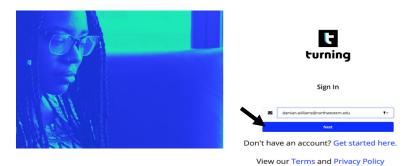

**3.3** Enter your **NetID** and **Password** when you are redirected to the Northwestern Online Passport and then click **Log In**. You will then be delivered to the TurningPoint Student Wizard.

| Northwestern<br>ONLINE PASSPORT                                                                  |
|--------------------------------------------------------------------------------------------------|
| NetID       Password       C       Remember my username                                          |
| LOG IN                                                                                           |
| Help with login problems<br>Status of Northwestern IT Services<br>© 2020 Northwestern University |
| Not my sign-in page                                                                              |

3.4 Click on the person icon in the upper righthand corner of the Student Wizard and then click Profile. You will be delivered to a page that reveals your Subscription Status, Response Device ID, and Learning Management System status.

| $\leftarrow$ $\rightarrow$ C $\triangleq$ participant.turningtechnologies.com/en/join | 1                                           |                                                    |              | ☆       | <b>1</b> |
|---------------------------------------------------------------------------------------|---------------------------------------------|----------------------------------------------------|--------------|---------|----------|
|                                                                                       |                                             | Join                                               | Courses      | 8       | -        |
|                                                                                       |                                             | Damian W<br>damian.willia<br>▲ Profile<br>→ Sign O | ams@northwes | tern.ed | 1        |
|                                                                                       | Hello Damian!<br>Session ID<br>Join Session |                                                    |              |         |          |
|                                                                                       |                                             |                                                    |              |         |          |

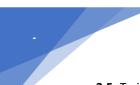

- **3.5** To integrate your TurningPoint account with Canvas:
  - **3.5.1** Click **Connect** in the Learning Management System tile in the lower left-hand corner of the page.

| Turning                                                                                 |                                   |                                                                                               | Join | Courses | 0 | 6 |
|-----------------------------------------------------------------------------------------|-----------------------------------|-----------------------------------------------------------------------------------------------|------|---------|---|---|
| Damian Williams<br>damian.williams@northwestern.edu<br>Participant<br>Edit Details      |                                   | <ul> <li>Subscription</li> <li>Response Device</li> <li>Learning Management System</li> </ul> |      |         |   |   |
| Subscriptions<br>A subscription allows you to use a res                                 | ponse device to respond and rece  | ive credit for participation.                                                                 |      |         |   |   |
| TurningPoint<br>Active Subscription<br>Type: Participant<br>Expiration: 6/14/22         | Add or Purchase a<br>Subscription |                                                                                               |      |         |   |   |
| Response Devices                                                                        | •                                 |                                                                                               |      |         |   |   |
|                                                                                         |                                   |                                                                                               |      |         |   |   |
|                                                                                         | Add or Purchase a                 |                                                                                               |      |         |   |   |
| Type: Moole<br>19: 1125F709<br>Learning Management<br>A Learning Management System (LMS | clicker<br>ht Systems             | r to send your grades to your LMS.                                                            |      |         |   |   |

**3.5.2** Click the **Authorize** button on the Canvas/TurningPoint pop-up window.

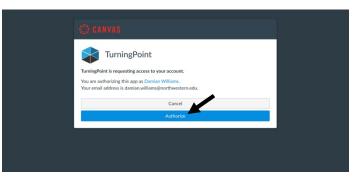

**3.5.3** TurningPoint is now integrated with Canvas as indicated by the checkmark. Your account setup is complete and you are now ready to download and install the TurningPoint App.

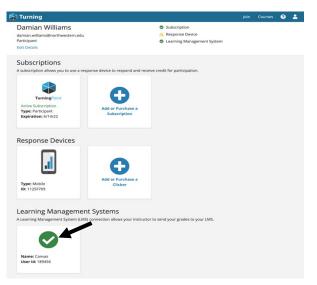

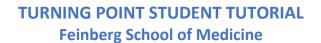

#### 4. DOWNLOADING AND INSTALLING THE TURNING POINT APP

**4.1** To respond to an instructor's poll, you will need to download and install the TurningPoint mobile response app (TurningPoint App). Locate the TurningPoint App in the Apple App Store (pictured here) or the Android Play Store and click on the **download icon**.

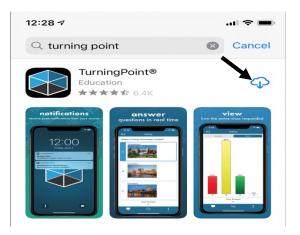

**4.2** After the download is complete, **open** the app and scroll left until you reach the final TurningPoint App tutorial window and click **Done**.

|     | Responding                                           |                                   |       |     |    |
|-----|------------------------------------------------------|-----------------------------------|-------|-----|----|
| Sim |                                                      | nswer choices<br>ne or at your ov |       |     | in |
|     | 9:46 🕫                                               |                                   | ::! ? |     |    |
|     | ↔                                                    | MC questions - t                  | 1235  | 000 |    |
|     |                                                      | 1 of 6                            |       |     |    |
|     | What is the first step of using a fire extinguisher? |                                   |       |     |    |
|     | A Pull the                                           | e pin                             |       |     |    |

4.3 Scroll down to the correct region and click Save.

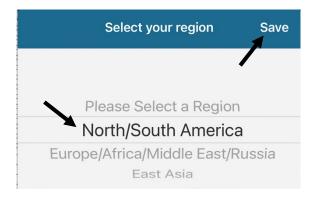

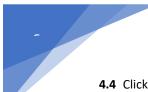

4.4 Click the Sign In button and then enter your Northwestern email address before clicking Next.

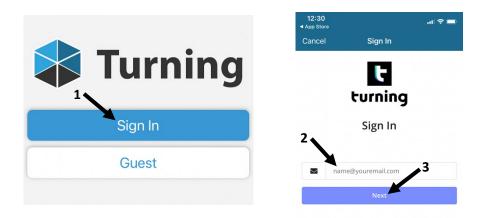

**4.5** When you are delivered to the Northwestern Online Passport, enter your **NetID** and **Password** and then click the **Log In** button.

| 12:31<br>◀ App Store |         | .ıl 🗢 🗖 |  |  |  |
|----------------------|---------|---------|--|--|--|
| Cancel               | Sign In |         |  |  |  |
| Northwestern         |         |         |  |  |  |
|                      |         |         |  |  |  |
| NetID                |         |         |  |  |  |
| Password             |         |         |  |  |  |
| Remember my username |         |         |  |  |  |
|                      | LOG IN  |         |  |  |  |
|                      |         |         |  |  |  |

**4.6** The TurningPoint App is now installed and will deliver you to the Session window. You are now ready to participate in a TurningPoint session.

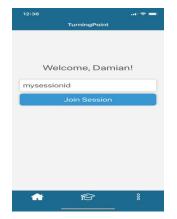

#### 5. PARTICIPATING IN A TURNING POINT SESSION

#### 5.1 Joining a TurningPoint Session

**5.1.1** To join a TurningPoint Session, load the **TurningPoint App**, enter the **Session ID** given by your instructor in the class session and click **Join Session**.

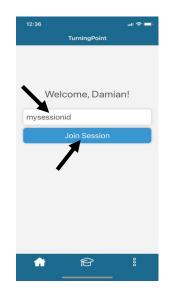

<u>Note</u>: If the Mobile App does not properly load or if you prefer to use a laptop you can join the session via web browser at: <u>http://www.ttpoll.com</u> Once the website loads, **Sign In** using your Northwestern credentials and then enter the **Session ID** before clicking the **Join Session** button.

- 5.2 Responding to a TurningPoint Poll
  - **5.2.1** The Turning Point App will display the question along with the answer choices when the instructor's presentation reaches a polling slide. Select the letter or number that corresponds with your answer choice.

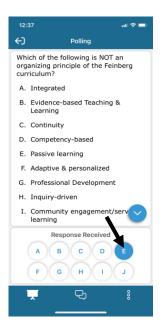

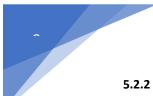

**5.2.2** When the instructor closes the poll, the results will be displayed along with your answer.

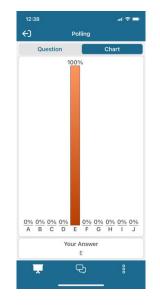

**5.2.3** Repeat Step 5.2.1 for the remainder of the TurningPoint polling session.

#### 6. TROUBLESHOOTING

- **6.1** The TurningPoint App disconnects from the polling session.
  - **6.1.1** Deactivate sleep mode on your mobile device for the duration of the session.
  - 6.1.2 Rejoin the polling session via Step 5.1.
- **6.2** The TurningPoint App does not properly load or you only have access to a laptop.
  - 6.2.1 Join the session via web browser at: <u>http://www.ttpoll.com</u> Once the website loads, Sign In using your Northwestern credentials and then enter the Session ID before clicking the Join Session button.
- 6.3 Your TurningPoint license is nonexistent or expired and you cannot participate in a polling session.
  - **6.3.1** Inform your curriculum coordinator that your license is expired and ask them to notify Damian Williams at: <a href="mailto:damian.williams@northwestern.edu">damian.williams@northwestern.edu</a> The process for creating/updating your license will then be promptly initiated. Please note that the process can take up to five business days.